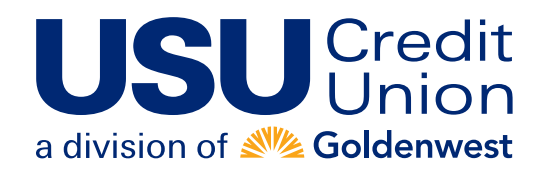

## **usucu.org**

Actions

Pay Rush

Pay

Make it Recurring

**Add Comment** 

# Use Your Card to Pay Your Bills

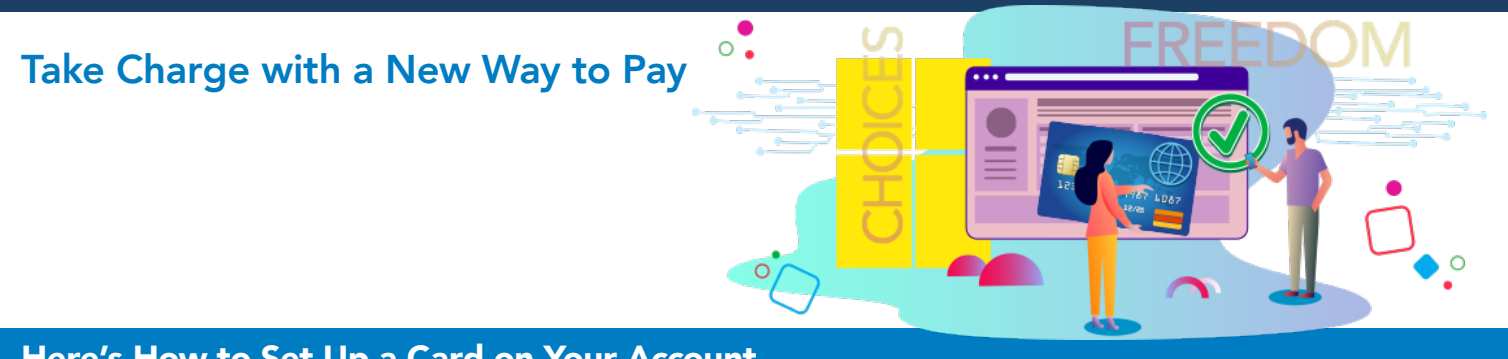

Pay To

Electronic

**⊟ Cable Bill \*3456** 

Last paid: \$65.00 on 07/24/2019

**Entertainment Cable** 

**A** Pay by card

Primary Chec  $\div$ 

Pay from

Amount

 $$0.00$ 

### Here's How to Set Up a Card on Your Account

- 1. Log in to your bill pay account.
- 2. On the home page, you'll see a list of your payees. Eligible payees will show a "Pay by card" link. (A)
- 3. Once you click "Pay by card," a wizard will appear to walk you through how to set up a card as a payment method. (B)
- 4. Click "Next." Add your debit or credit card information.
- 5. Select "Next" to link your bill pay account to your payee account. Enter your payee account credentials and click "Verify."
- 6. Once your account is verified, hit **"I'm done."**

Now that your card is set up, you can make a payment.

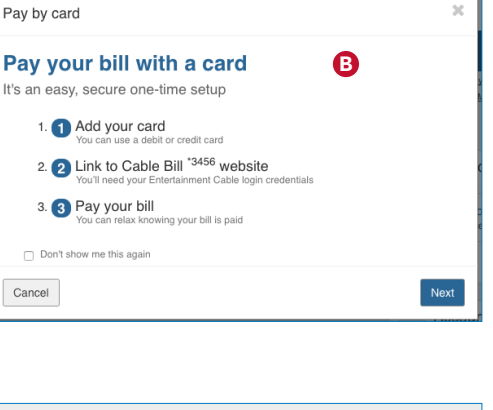

Payment date

08/23/2019

Deliver By: 08/25/2019

Due by: 09/02/2019

 $\frac{4ab}{31}$ 

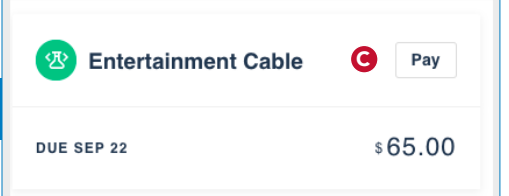

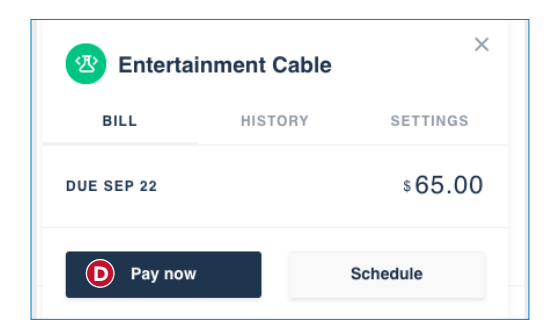

#### Here's How to Make a One-Time Payment with Your Card

- 1. After you add your card, you'll see a pop-up window. Within this window, find the payee you'd like to pay. Select "Pay." The due date and amount owed will be displayed. (C)
- 2. On the next screen, select "Pay now." You can use the card information you just entered or enter a new card. (D)
- 3. Now a one-time payment confirmation screen will appear. Select "Yes" to complete the payment. You'll see a confirmation that your payment is processing.

### To get started, log in to your account and set up your card today.

## Use Your Card to Pay Your Bills *(continued)*

#### Here's How to Schedule a Future Payment on Your Card

- 1. Click "Pay by card" under an eligible payee. (A)
- 2. Then, click "Schedule." (E)
- 3. Choose the date on the calendar that you'd like the payment to process.
- 4. You can choose the card you just added to your account or you can add a new card. (F)
- 5. After you choose your payment method, you'll see the one-time payment confirmation.
- 6. Select "Yes" and you're done.

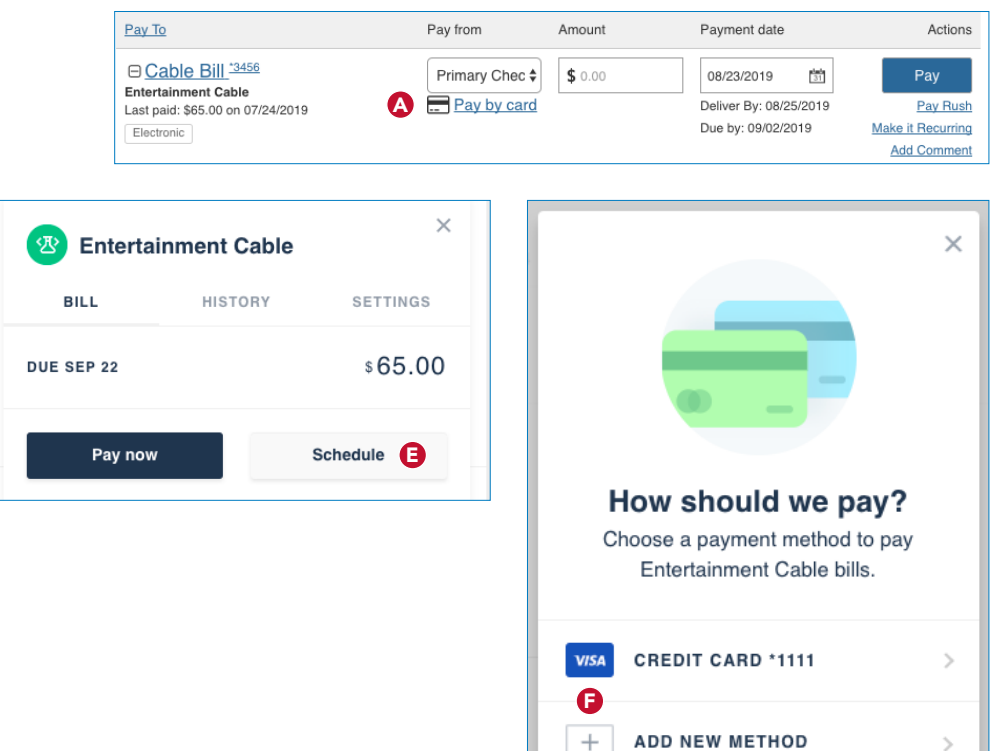

#### Here's How to Set Up a Recurring Payment on Your Card

- 1. Click "Pay by card" under an eligible payee. (A)
- 2. Select the "Settings" tab. (G)
- 3. Now select "Automatic payment scheduling." (H)
- 4. From the dropdown menu, select "ON. AUTOMATICALLY SCHEDULED." to indicate you'd like recurring payments.
- 5. Finally, choose your "Payment schedule" so you can set it and forget it. (I)

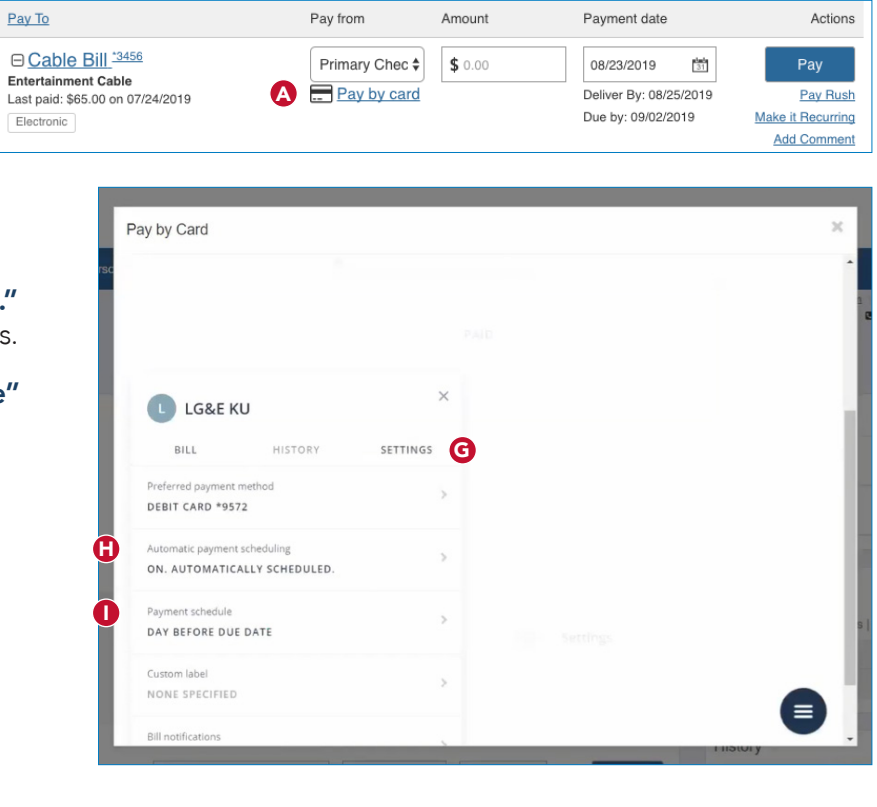

To get started, log in to your account and set up your card today.